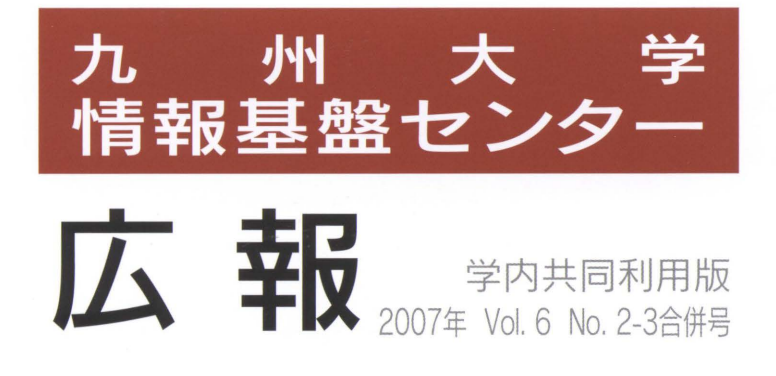

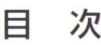

..

..

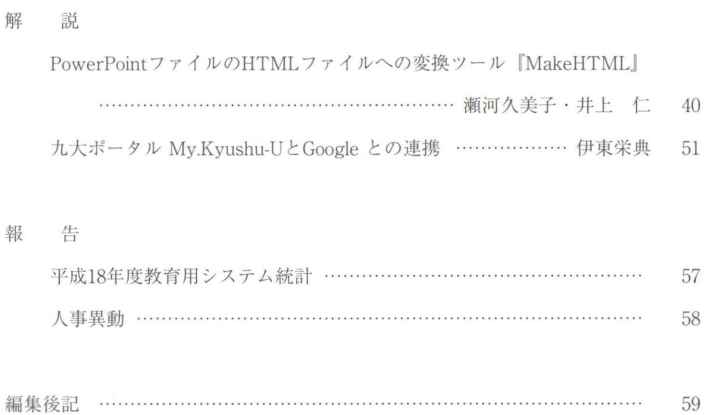

Computing and Communications Center Kyushu University

www.cc.kyushu-u.ac.jp

# 情報基盤センターサービス機器一覧

### .教育用システム

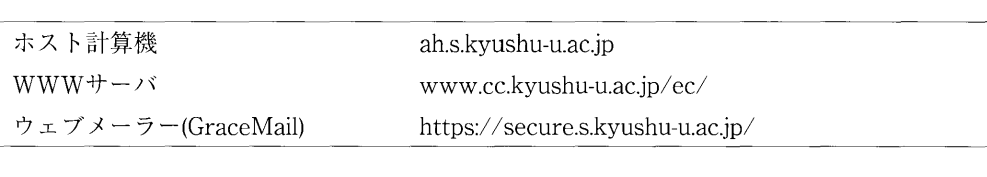

### •KITE関連機器

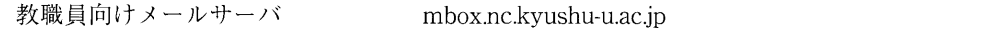

### ■リモートアクセスサービス

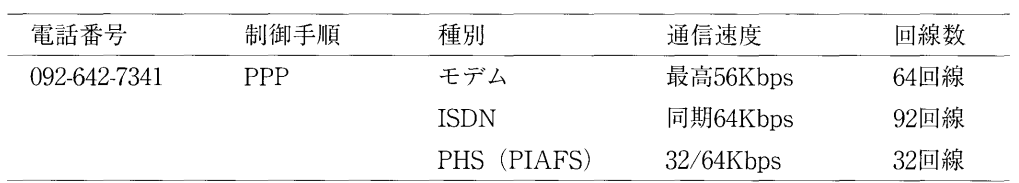

# PowerPoint ファイルの HTML ファイルへの 変換ツール「MakeHTML」

## 瀬河 久美子1 井上 仁2

### **1.** はじめに

現在,九州大学ではコース管理システムWebCT を運用しており[1],多くの授業で活用されてい る[2-10]。WebCT には,教材の作成と提示,シラバス,メールや掲示板等のコミュニケーションツ ール,オンラインテスト・アンケート,レポートの出題と回収,学生管理などの機能がある。

これらのコース管理システムの機能の中で一般に多く利用されるのは教材提示機能である。教員 が作成する教材はPowePointやWordのファイルであることが多く,これらのファイルをそのまま, あるいは PDF や HTML 形式のファイルに変換して,個々のファイルを WebCT 上に配置するか, あるいは HTML 形式のいくつかのファイルをまとめて WebCT での利用に適した形式にして配置 することになる。

本稿では、授業資料として一般に多く利用されている PowerPoint のファイルを, WebCT での 利用に適した簡素なHTML 形式のファイルに変換するツール「MakeHtml」を紹介する。

### **2. WebCT** での教材提示

教員(コースデザイナー)は次の三つの方法でWebCT 上に教材を配置することができる。

① シングルページ

HTML ファイル, PDF ファイル, Word ファイル, PowerPoint ファイル, 画像ファイ ル等のあらゆる形式のファイルを一つのファイルとして WebCT に配置する。利用者は WebCT 上のアイコンをクリックすることによって,当該ファイルを開くことになる。

② リンク

既に他の Web 上で公開されている教材へのリンクを WebCT に配置する。利用者は WebCT 上のアイコンをクリックすることによって,リンク先のページを開くことになる。

### ③ コンテンツモジュール 複数の HTML ファイルや画像ファイル等 (コンテンツページ) を一つのモジュールとし て構成したもので,章立てや階層構造を持たせることができる。利用者はWebCT 上のアイ コンをクリックすることにより,コンテンツモジュールの目次あるいは最初のページを開く。 各ページの移動には,WebCT のナビゲーションを利用する。

これらのどの方法を利用するかは,教材作成の容易性,WebCT の他の機能との連携,学習者の 閲覧状況の把握をするかどうか等に依存する(具体的な利用方法は[11]を参照)。

既存のファイルを WebCT の教材として手軽に作成したい場合には,①のシングルページとして

<sup>1</sup> 九州大学情報基盤センター segawa@cc.kyushu-u.ac.jp

<sup>2</sup> 九州大学情報基盤センター jin@cc.kyushu-u.ac.jp

配置するのが簡単である。すでにWeb ページとして教材を提供している場合には,②のリンク機能 を利用することにより,WebCT をポータル的に使用することができる。一方,関連するオンライ ンテストの実施,用語集の利用,コミュニケーションツールの利用等,授業資料と他の WebCT の 機能を有機的に連携する場合には,③のコンテンツモジュールとして教材を作成する必要がある。 WebCT には学生の教材の閲覧状況を記録する機能があり,その情報を元にきめ細かな学習指導が 可能であるが,③のコンテンツモジュールに対してのみ情報が記録される。

これらの特徴から,WebCT で教育効果の高い教材を提供するためには,③のコンテンツモジュ ールとして配置することが望ましいと考えられる。

コンテンツモジュールとして配置できるファイル形式に特に制限はないが,特に HTML ファイ ルとの親和性が高い。一つの HTML ファイルがコンテンツモジュールの 1 ページに相当し,コン テンツモジュールの目次に設定されたリンクをクリックすることにより各ページに簡単に移動する ことが可能である。HTML ファイル中の title タグが適切に設定されていると、コンテンツモジュ ールの各ページとして配置する際に,title タグ内に記述されている文字列が自動的に目次情報とし て利用される。

### **3.** 「**MakeHTML**」とは

教員が持つ授業資料は HTML よりも PowerPoint で作成されたものが多い。そのため, PowerPoint のファイルをコンテンツモジュールとして簡単に配置したいという要望が多い。 PowerPoint で作成したファイルを HTML ファイルに変換するには、PowerPoint の標準機能とし て提供されている『「ファイル」メニューの「Web ページとして保存」を選択する』という方法が 利用できる。しかしこの方法で生成された HTML ファイルには,各スライドの移動のためのナビ ゲーションが標準で含まれているため WebCT 自体がもつナビゲーションと重複してしまい, WebCT のコンテンツモジュールとしてそのまま利用するには適さない。

PowerPoint のファイルをコンテンツモジュールとして利用する場合,各スライドを画像ファイ ルとして出力し、コンテンツモジュールの各ページとして配置する方法もある。この場合、静止画 自体には目次情報となる文字列を付与することができないため,コンテンツモジュールの目次情報 は,教員(コースデザイナー)がWebCT 上で再度手入力する必要がある。

そこで,PowerPoint ファイルをHTML ファイルと画像ファイルに変換し,同時にスライドのタ イトルを title タグに自動設定を行う変換ツール「MakeHTML」を作成した。「MakeHTML」は PowerPoint のアドインとして提供されているので, Windows OS と Mac OS の PowerPoint で利 用可能である。

### **4.** 「**MakeHTML**」の入手

以下の URL にアクセスすると、図1に示す「WebCT ツール群」という WWW ページを表示す る。

http://webct.kyushu-u.ac.jp/misc/tools/

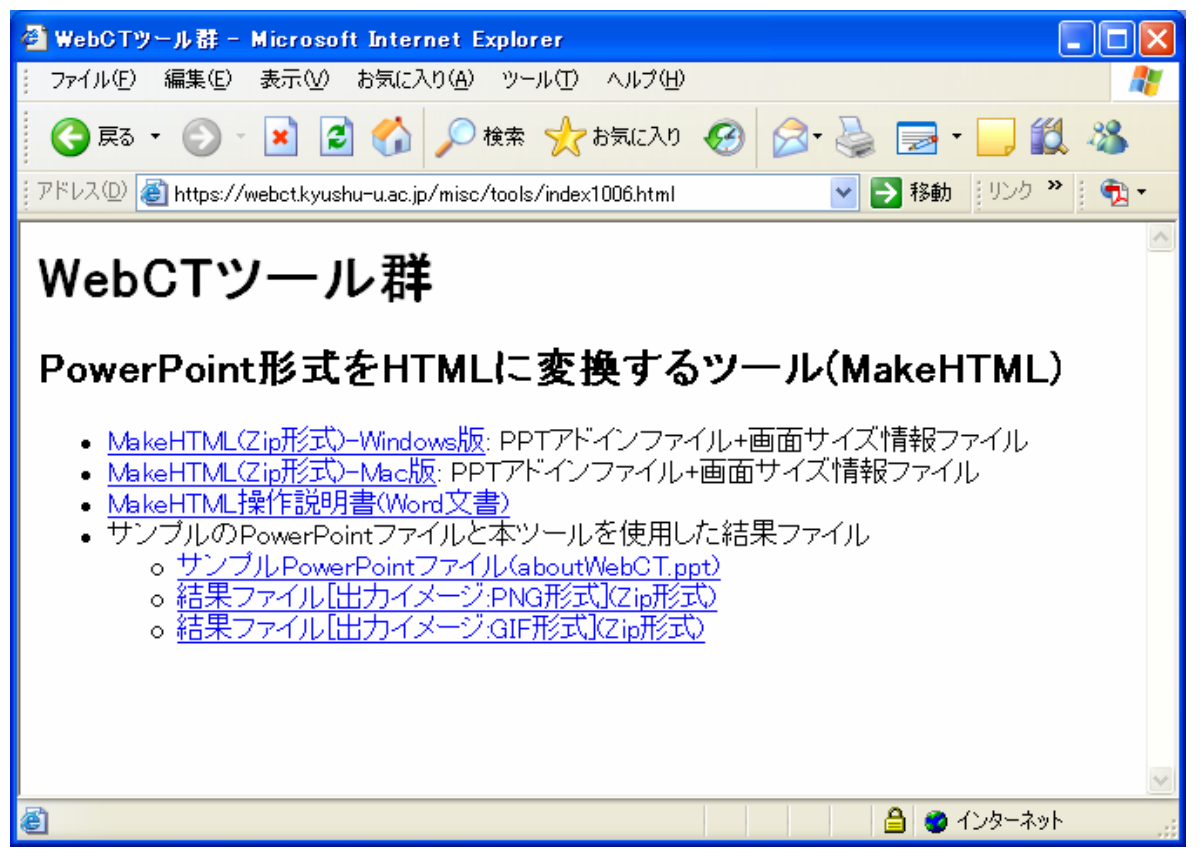

図1: WebCT ツール群

本ツールの本体である「MakeHTML(Zip 形式)-Windows 版」「MakeHTML(Zip 形式)-Mac 版」、 本ツールの説明書、およびサンプルの PowerPoint と本ツールを使用した結果ファイルをダウンロ ードすることができる。ユーザーの使用 OS に従い、「MakeHTML(Zip 形式)-Windows 版」、 「MakeHTML(Zip 形式)-Mac 版」のいずれかをダウンロードする(Unix 版の本ツールはあいにく ありません)。ダウンロードしたファイルを展開すると,次の二つのファイルを含む MakeHTML というフォルダが生成される。

- ① MakeHTML.ppa (PowerPoint アドインファイル)
- ② info.txt (アドインに必要な設定情報保存ファイル)

MakeHTML をインストールし利用するためには,これら二つのファイルを適当な場所に配置し ておく。なお,これらのファイルは同じフォルダに存在しなければならない。

確認した動作環境は、次の通りである。

- OS: Windows XP および MacOS X10.2.8 以降
- z アプリケーション:Microsoft Office PowerPoint 2003

# **5.** インストール

本節では,本ツールのインストール方法について述べる。本ツールは PowerPoint のアドインと して提供されるため,PowerPoint の「マクロ」を有効にする必要がある。

### 5.1 セキュリティの設定

A) 「ツール」ー「マクロ」ー「セキュリティ」メニューを選択する。

![](_page_5_Picture_73.jpeg)

図2: セキュリティメニューの選択

B) 「セキュリティ」ダイアログが開く。設定を「中」にする。

![](_page_5_Picture_74.jpeg)

図3: 「セキュリティ」ダイアログ

### 5.2 アドインの登録

A) PowerPoint から「ツール」 -「アドイン」メニューを選択する。

|       | ツール(I)   スライド ショー( <u>D</u> ) |
|-------|-------------------------------|
|       | マクロ(M)                        |
| アドイン① |                               |
|       | ユーザー設定(C)                     |
|       | オプション(0)                      |
|       | v                             |

図4: アドインメニューの選択

B) 「アドイン」ダイアログが開く。

![](_page_6_Picture_47.jpeg)

図5: 「アドイン」ダイアログ

「新規追加(A)...」ボタンをクリックすると,「新しい PowerPoint アドインの追加」ダ イアログが開く。先に保存しておいた MakeHTML.ppa ファイルを指定し,「OK」ボタ ンをクリックする。

![](_page_7_Picture_38.jpeg)

図6: 「新しいPowerPoint アドインの追加」ダイアログ

次のような「セキュリティ警告」ダイアログが表示される場合がある。この場合は,「マ クロを有効にする(E)」ボタンをクリックする。

![](_page_7_Picture_39.jpeg)

図7: 「セキュリティ警告」ダイアログ

これによりリスト中に「MakeHTML」という選択肢が現れる。チェック印をつけたま ま,「閉じる」ボタンをクリックする。

![](_page_8_Picture_0.jpeg)

図8: MakeHTML アドインが登録された「アドイン」ダイアログ

### 5.3 「HTML ファイル作成」メニューの確認

「ツール」メニューに「HTML ファイル作成」というメニュー項目が追加されていること を確認する。

![](_page_8_Picture_72.jpeg)

図9: 「HTML ファイル作成」メニュー

# **6.** 使用方法

A) PowerPoint プレゼンテーションを開く。

「セキュリティ警告」ダイアログが表示されるため、「マクロを有効にする」ボタンをクリック する。

![](_page_9_Figure_0.jpeg)

図10: 「セキュリティ警告」ダイアログ

B)「ツール」-「HTML ファイル作成」メニューを選択する。

![](_page_9_Picture_68.jpeg)

図11: 「HTML ファイル作成」メニュー

「PowerPoint から HTML へ変換」ダイアログが開く。

![](_page_9_Picture_69.jpeg)

図12: 「PowerPoint から HTML へ変換」ダイアログ

●保存先フォルダ名:出力ファイルを置くフォルダ名である。ここに指定したフォルダの下に,

自動的に現在アクティブ状態にある PowerPoint ファイル名のフォルダを 作成する。

例)保存先フォルダ名が"C:¥tmp¥segawa¥PPT"で,現在アクティブな PowerPoint ファ イルが"テスト.ppt"とすると,HTML ファイルやイメージファイルが出力されるフォルダは "C:¥tmp¥segawa¥PPT¥テスト"となる。

「参照」ボタンをクリックすると,「参照」ダイアログが開く。

既存のフォルダを選択もしくは新規作成 『 をクリックし,保存先フォルダを決定する。 (Mac 版には、「参照」ボタンは表示されない。従って、保存先フォルダは、現在開いている PowerPoint ファイルの存在するフォルダとなる。別のフォルダを指定する場合は、必ず既存の フォルダを指定すること。)

![](_page_10_Picture_151.jpeg)

図13: 「参照」ダイアログ

●イメージサイズ:出力するイメージファイルのサイズ(ピクセル単位)を指定する。

- ●出力イメージ:出力するイメージファイルのタイプとして GIF 形式もしくは PNG 形式のど ちらかを選択する。
- ●「作成」ボタン:設定した情報で, HTML ファイルおよびイメージファイルを作成する。 "指定した保存先フォルダ名"+ "PowerPoint ファイル名 (.ppt は付与せず)"の下にスラ イドの数だけ次のファイルが作成される。

![](_page_10_Picture_152.jpeg)

### 形式を指定した場合)

- 注1) 作成されるHTML ファイルの文字コードは"UTF-8"となる。
- 注2) 1PowerPoint 中のスライド数は最大999 である。

HTML ファイルの作成が終了すると、次のメッセージダイアログを開くので、「OK」ボタン をクリックする。

![](_page_11_Picture_233.jpeg)

図14: 「HTML ファイル作成終了」メッセージダイアログ

●「終了」ボタン:「PowerPoint から HTML へ変換」ダイアログを閉じる。

### **7.** まとめ

本ツールは、PowerPoint のアニメーションを動画のまま変換する機能を持ち合わせていない。 このため,アニメーションが存在するスライドは他のツールを使用して動画に変換しているのが現 状である。今後,アニメーションが存在するスライドも動画に変換できるように改良していきたい。

最後に,本ツールを使用することにより,WebCT における教材作成の作業の効率化が図れれば 幸いである。

### 参考文献

- [1] 井上仁, 多川孝央, 「e ラーニングシステム −WebCT− の紹介」, 九州大学情報基盤センター広 報 学内共同利用版, Vol.2, No.2, pp.119-130, 2002.
- [2] 井上仁, 特集「eラーニングシステムWebCT −導入と利用の展開−」, 九州大学情報基盤センタ ー広報 学内共同利用版, Vol.3, No.2, pp.43-44, 2003.
- [3] 平野裕子,「看護学生に対する WebCT「社会福祉コース」の構築とその課題」, 九州大学情報 基盤センター広報 学内共同利用版, Vol.3, No.2, pp.45-55, 2003.
- [4] 岡崎智己,「WebCT と日本語教育」, 九州大学情報基盤センター広報 学内共同利用版, Vol.3, No.2, pp.56-62, 2003.
- [5] 多田内修,「農学教育におけるWebCT の利用」, 九州大学情報基盤センター広報 学内共同利用 版, Vol.3, No.2, pp.63-69, 2003.
- [6] 大喜雅文,「医学部保健学科におけるe-Learning の取り組み」, 九州大学情報基盤センター広報 学内共同利用版, Vol.3, No.2, pp.70-77, 2003.
- [7] 井上仁, 「コース管理システム「WebCT」の組織的利用」, 九州大学情報基盤センター広報 学

内共同利用版, Vol.5, No.2, pp.53-54, 2005.

- [8] 吉田素文, 井上仁,「WBT による医療系統合教育」, 九州大学情報基盤センター広報 学内共同 利用版, Vol.5, No.2, pp.55-60, 2005.
- [9] 有働公一,「歯学研究院におけるWebCT を利用した電子シラバスと講義コースの構築」,九州大 学情報基盤センター広報 学内共同利用版, Vol.5, No.2, pp.61-66, 2005.
- [10]国際交流部,「国際交流専門委員会におけるWebCT の利用について」,九州大学情報基盤センタ ー広報 学内共同利用版, Vol.5, No.2, pp.67-71, 2005.
- [11]多川孝央:「既存文書ファイルを利用したWebCT 教材作成手順」九州大学情報基盤センター広 報 学内共同利用版 Vol.3 ,No.2, pp.78-97, 2003.

# 九大ポータル My.Kyushu-U と Google との連携

#### 伊東 栄典

本稿では,情報基盤センター(以下,当センターと表記)で試作している九大ポータル 「My.Kyuhsu-U [1, 2]」の提供する部局サイトのお知らせ RSS と,検索エンジン Google との連 携について紹介します。RSS と Google のパーソナライズ機能をご存知の場合,下記の表で示す 「部局サイトの RSS 一覧」で提供される各部局サイトの RSS を利用することで、学内情報資源 が活用可能です。RSS は RDF Site Summary の略で,サイト概要記述の形式です。

![](_page_13_Picture_191.jpeg)

また,ご意見などがございましたら,下記宛先までメールをお送りください。

![](_page_13_Picture_192.jpeg)

![](_page_13_Picture_193.jpeg)

図 1 My.Kyushu-U

### 1. はじめに

Web 上に様々な情報サイトが乱立するにつれ,サイトの更新を知ることが困難になっています。 九州大学のような総合大学では、学部·学府·施設·サークルなどが Web サイトを作成·公開し ています。九州大学の公式 Web サイトで提供されている,学部・大学院・研究所等の一覧 ( http://www.kyushu-u.ac.jp/profile/faculty.html ) には,学内にある様々な部局やセンター等が 提示されており,2007 年 2 月 12 日現在では 91 個のリンクが存在しています。

近年,複数サイトの閲覧を助けるために,お知らせやニュース記事などの見出し(ヘッドライ ン)の RSS 形式での提供が行われるようになりました。新聞や情報提供サイトでは、RSS で記

<sup>1</sup> 九州大学情報基盤センター研究部 itou@cc.kyushu-u.ac.jp

事のヘッドラインを提供することが普通になっています。

本センターが提供する My.Kyushu-U では、学内のお知らせを自動的に切り出し、RSS 形式で 更新·保存しています[1]。この自動的に生成された RSS データは、部局サイトの RSS 一覧サイ ト( http://my.kyushu-u.ac.jp/rss/ )から利用可能です[1,2]。以前の広報記事[1]でも示したように, RSS リーダなどから上記の RSS の利用が可能です。

本稿では,My.Kyuhsu-U が提供する RSS ファイルについて,検索エンジン Google での利用を 例として,活用法を紹介します。なお,本稿では,Windows XP 上で動作する Internet Explore 7 を例に操作を説明しています。FireFox や Opera など他の Web ブラウザでも同等の操作が可能 です。

### 2. Google パーソナライズドホーム

検索エンジン Google では,個人に特化するサービスを開始しています。この個人向けに内容を 特化したサービスは,「パーソナライズドホーム」(personalized home)と呼ばれています。図 2 の右に、パーソナライズドホームを示します。

![](_page_14_Figure_5.jpeg)

図 2 Google パーソナライズドホーム

このパーソナライズドホームは、利用者により設定変更が可能です。図2右の[パーソナライズ はこちらでのリンクをクリックすると、図3のような画面になります。

![](_page_14_Figure_8.jpeg)

#### 図 3 コンテンツの追加

図 3 左側の画面でコンテンツの指定が可能です。利用者が閲覧したいサイトを指定すると, そ

のサイトが提供する記事の見出しを表示できます。表示コンテンツは,後から追加や削除などの 変更が可能です。図 4 にコンテンツを追加する際の様子を示します。

![](_page_15_Picture_1.jpeg)

図 4 コンテンツの追加

Google が用意したコンテンツ以外に,URL を指定することでの RSS コンテンツを追加可能で す。図 5 左の画面で右上にある「URL を指定して追加」をクリックします。すると,図 5 右側の 画面になります。この画面で,中央の欄に URL を入力すると,コンテンツの追加ができます。

![](_page_15_Figure_4.jpeg)

図 5 コンテンツを指定して追加

以上の説明では、Google にログインしない状況で利用する場合で記述しています。この場合, 設定内容は閲覧内容を一時的に保存する Cookie と呼ばれる機能を使ってブラウザ内に保存され ています。そのため,一台の計算機で,かつ同一ブラウザのみを利用する場合は,以前設定した 内容が次回にも反映されます。また Cookie を削除することで,設定内容を削除することが可能で す。なお,設定内容の長期的な保存や,複数の計算機間での共有には, Google へのログインが必 要になります。

#### 3. My.Kyushu-U が提供する RSS の Google への追加

ここでは,My.Kyushu-U が提供する RSS を Google に追加する方法について述べます。まず, 図 6 に示す,My.Kyushu-U が提供する各部局の RSS 集ページを表示します。RSS 集ページの URL は「http://my.kyushu-u.ac.jp/rss/」です。

RSS 一覧ページから,常時閲覧したいサイトを選びます。例として,九州大学のトップページ を常時閲覧するものとします。九州大学トップページは RSS 一覧ページ(図6)では左上の一番 目に掲載されています。図6の右側で示すように、九州大学トップページのRSSへのリンクがア イコンとして存在しています。このアイコンが指すリンク先 URL が RSS ファイルの存在する場 所になります。例えば,九州大学トップページからお知らせ部分を自動抽出して作成した RSS の URL は「http://my.kyushu-u.ac.jp/rss/rss/www.rss」です。

![](_page_16_Figure_1.jpeg)

図 6 RSS 一覧と URL の取得

図6の操作で取得した RSS への URL を, Google パーソナライズページへ貼り付けます。貼り 付け操作の例を図 7 に示します。

![](_page_16_Figure_4.jpeg)

図 7 RSS がある URL の指定

以上の操作で,My.Kyushu-U が提供する九州大学トップページの RSS を, Google パーソナラ イズドホームに設定することができました。図 8 の右側に,九州大学トップページの RSS を貼り 付けた,Google パーソナライズドホームの画面を示します。図 8 の左側には多くの学内サイトを 貼り付けたページを表示しています。

![](_page_17_Figure_0.jpeg)

図 8 九州大学内の RSS を貼り付けた Google パーソナライズドホーム

#### 4. 今後の課題

現状では, Google パーソナライズドホームに, My.Kyushu-U が提供する学内サイトの RSS を 貼り付けると,お知らせの掲示順が元のサイトでの掲示順と異なります。現在の My.Kyushu-U では,各サイトの HTML から機械的にお知らせ抽出と RSS 形式への変換を行っています。各サ イトでは,サイト毎に独自の様式でお知らせを提示しているため,各お知らせ項目の発行時間を 正確に取得することができません。そのため変換後の RSS でも、お知らせの発行時刻を記述して おらず、従って Google パーソナライズドホームでもお知らせが発行時刻順に表示されません。発 行時刻は重要な情報ですので,お知らせの発行時刻を取得できるよう,My.Kyushu-U の機能を充 実させていく予定です。

また、閲覧制限の問題もあります。RSS ではお知らせの見出しのみが提示されているため、学 外からの閲覧も許しています。しかし,お知らせの内容が学外からも閲覧可能かは各サイト管理 者の設定に依存します。そのため学外のネットワークに接続している場合,見出しには提示され ているものの,内容は閲覧できないお知らせが存在する可能性があります。

時刻と閲覧制限の問題は,お知らせ情報の提供元と,見出し RSS の提供元が異なるために発生 しています。現在のように My.Kyushu-U 側で RSS を自動作成するのではなく、各サイト側で RSS が提供されるようになれば、発行時刻の問題も閲覧制限の問題もなくなります。今後どの部 局サイトでも,お知らせの掲示とともに RSS を提供される事を期待します。

#### 5. おわりに

本稿では,当センターで試作している九大ポータル 「My.Kyuhsu-U」の提供する部局サイトのお知らせ RSS と, 検索エンジン Google との連携について紹介しました。Web 検 索は社会の重要な情報インフラに成長しています。情報提供と 検索を組み合わせることで,新たな機能の実現が可能であると 思います。

米国では行政サイトの統合検索に Google を援用しています ( http://www.google.com/ig/usgov )。そのサイトを図9に示し

![](_page_17_Picture_9.jpeg)

図 9 Google U.S. Government Search

ます。同様のことを学内でも実現できると考え,本稿の内容を紹介しました。

また、近年では、複数の Web 情報サービスを連携して新たなサービスを構築する Mashup が 盛んになりつつあります。学内の情報サービスも連携することで,新たなサービス提供が可能に なるのではないかと期待しています。

#### 参考文献

- [1] 伊東栄典,池田嗣穂,亀岡謙一,高木早智子:"九大ポータル My.Kyushu-U の試作",九州 大学情報基盤センター「広報 学内共同利用版」, Vol.6, No.1, pp.1--6, 2006.
- [2] 池田嗣穂, 亀岡謙一, 伊東栄典: "RSS を利用した九大ポータルサイトの構築", 第 28 回 全 国共同利用情報基盤センター・連合発表会 研究開発論文集 (ISSN: 0910-8769), pp.95--100, Nov., 2006.

告

### 平成18年度教育用システム統計

![](_page_19_Figure_2.jpeg)

#### 1. 学部等別登録者数および実利用者数(平成18年4月~平成19年2月)

2. 学部・学府別のプリンタ出力状況(平成18年4月~平成19年2月)

![](_page_19_Figure_5.jpeg)

告

### 人事異動

#### ◎転出・退職者等

![](_page_20_Picture_166.jpeg)

#### 。転入等

![](_page_20_Picture_167.jpeg)

#### 編集後記

日差しも暖かくなり,だんだん春が近くなってきました.広報が発行される頃は,桜も咲 さ始める時期で、卒業式や入学式などあわただしい時期になっていることと思います. 毎 年新入生が来る頃になると,情報技術の普及を感じます.キャンパスではほとんどの人が ケータイを持ち歩いていますし、センターや図書館でも PCを使って様々な情報を得ている 学生さんの姿を見かけます. 新入生の IT スキルの向上は, 高校での授業の成果でもあるの でしょう.情報技術はすっかり社会基盤の一部になっていると思う今日この頃です.

その恩恵を我が家でも受けております. 私事ですが,昨年に子供が生まれ,現在育児に追 われる日々が続いています.子供の世話等で家を空けられない時に,ネット通販が大変役 立っています.最近では多く商品がネット経由で購入でき,育児用品も例外ではありませ ん. 乳幼児衣料から紙おむつなどの育児用品購入に本当に助かっています. またスーパー に行く時間を空けることが難しい場合もあり,そんな時は生鮮食料品の通販サイトのお陰 で助かっています. ICT のお蔭でつくづく便利になったと感じる E.I でした.

 $(E, I.)$ 

そう言えば,周囲で妊娠・出産の話題が増えた気がする,というのはさすがに気のせいだ ろうが,日本国内の出生率が 4年ぶりに 1.3を超えそうらしい.それでも,しばらくは人 口の減少傾向は続きそうで,それはまあ,そもそも個体数が必ず右肩上がりになる,なんて いうことは有り得なくて、丁度いい数に落ち着くための振動の一部、と見ることだってで きる.しかし,経済的な面だけを考えると,少なくとも 10年程度の短期的な期間では人口 が増えた方が嬉しいだろうし,そうすると「子供を二人以上持ちたいという」希望を持つ若 者を健全と呼びたくなる気持ちも,分からないではない.

一方,私事で恐縮だが,我が家でも妻の妊娠が判明して数ヶ月.初めての子と言うことも あり,エコー写真を見てニヤニヤしたり,腹を蹴ったといって喜んだり,早くも親馬鹿な毎 日を過ごしている.既に若者と呼べる年齢ではないので,我々も件の発言の対象となるのか どうか不明だが,ともかく今は,まずこの子と無事に対面できるように,という希望だけで 精一杯である.

ただ,つい Webの姓名判断サイトをハシゴしてしまうのは,科学者のハシクレとしてい かがなものか,と思わないでもないが.

 $(T. N)$ 

### 投稿のしおり

九州大学情報基盤センターでは、利用者の 方々との深い交流と有益な情報交換のため, 以下の種類の原稿を募集しています。

#### ●随想

●計算機を利用した研究・開発の紹介

●アプリケーションの実用例や解説

●プログラミングの実例や解説

●センターに対する質問·要望

●利用者の声

●計算機やネットワークに関すること

執筆の際は,後述の《執筆上の注意〉を必ず ご参照ください。投稿された原稿の掲載につい ては,広報委員会で検討させていただきます。

別刷りは,原稿提出時に希望があれば, 50 部まで無料で差し上げます。 50部以上希望さ れる場合は,原稿提出時にご相談ください。

なお,投稿に関するお問合せは共同利用係(ダ イヤルイン092-642-2305)までお願いします。

#### 〈原稿送付先〉

原稿の送付先は, 以下のとおりです。

![](_page_22_Picture_302.jpeg)

原稿のメ切は、5·9·1月の15日です。 発行は、その2ヶ月後になります。メ切を過 ぎた原稿は,その次の号への投稿扱いとなる ことがあります。

#### 〈執筆上の注意〉

1. 原稿は原則としてワードプロセッサ等の 出力結果とします。

用紙サイズはB5のみとし、書式は図1を ご覧ください。手書きでも結構ですが, その場合センタ一規定の原稿用紙を使用 してください。用紙は、共同利用係にあ ります。フロッピーディスクや電子メー ルでの投稿は別途、共同利用係までご相 談ください。

- 2.ワードプロセッサによる出力は,写真製 版とさせていただきますので,投稿原稿 の品質にはご注意ください。
- 3. 手書きの場合は、黒鉛筆,黒ボールペン または黒インクのいずれかで書いてくだ さい。また,数字,英文字,大(小)文字, 上(下)付き文字等混合しやすい文字は はっきりわかりやすく指定してください。
- 4. 原則として、常用漢字, 現代かな使いで 統一してください。
- 第一ページには,必ず題名,著者名, 5 属および電子メールアドレスを記入して ください。記入位置については、図1を ご覧ください。

![](_page_22_Figure_25.jpeg)

# 情報基盤センター連絡先一覧

# **WWW, E-mail**

![](_page_24_Picture_165.jpeg)

### ■ 連絡先

![](_page_24_Picture_166.jpeg)

#### 全国共同利用版 Vol.6 No. 2ならびに Vol.6 No. 3の紹介

九州大学情報基盤センターでは、本誌の他に全国共同利用施設として運用している研 究用計算機システムの利用者向けに全国共同利用版広報誌を発行しています.今回の 内容は以下の通りです.

Vol. 6 No. 2 (2006年11月発行)

- 解 説
	- プログラムライブラリ開発書肥山詠美子氏の文部科学大臣表彰若手科学者 賞および西宮記念賞の受賞
	- -厳密 4体理論による量子力学的 4体系束縛状態のエネノレギーと波動関数 その I)
- 特 集
	- -先駆的科学計算に関するフォーラム 2006 「春の研究奨励キャンベーン」 成果報告

 $Vol. 6 N<sub>0</sub>. 3 (2007年3月発行)$ 

- 研究開発
	- 量子化学計算プログラム Gaussian および GAMESS のためのプリ・ポ ストプロセッサー Facio
- 解 説
	- 一分子動力学ノミッケージ MASPHYC (Materials Explorer )
	- 一分子動力学法を用いた結晶性材料の粒界構造とエネルギー評価
	- 分光実験と MD 法による溶液の液体構造とダイナミクス
- 特 集
	- -夏の研究奨励キャンペーン成果報告
	- -海溝型地震の津波シミュレーション
	- OpenMPによる並列計算とその応用例-多相場を非圧縮性流体と考える 数値解法 MICS)-
	- システム生物学研究のための並列コンビューティングシステムの設計
	- 分子科学に関連したユーザ会の報告

これらの広報記事は以下のページより閲覧して頂けます.

http://www.cc.kyushu-u.ac.jp/publish/kohobkno/index.html

九州大学情報基盤センター広報 Vol. 6, No. 2-3合併号 平成19年3月 発行 編集 九州大学情報基盤センター 広報委員会 印刷 アイメディア株式会社

..

-